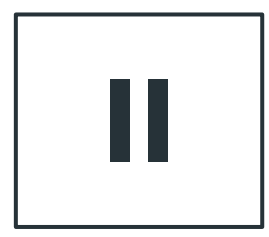

1

# **Giới thiệu ứng dụng II VNeID**

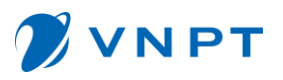

**VNeID là ứng dụng do Trung tâm dữ liệu quốc gia về dân cư Bộ Công an Việt Nam phát triển dựa trên nền tảng ứng dụng dữ liệu về dân cư, định danh và xác thực điện tử.**

2 **số.Ứng dụng định danh điện tử - VNeID có giá trị sử dụng thay thế các giấy tờ tùy thân truyền thống, định danh công dân trên môi trường kỹ thuật số, cung cấp các tiện ích phát triển công dân số, chính phủ số và xã hội**

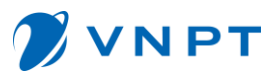

# **I. Giới thiệu ứng dụng VNeID**

**Điều kiện để đăng ký tài khoản định danh điện tử:**

Cá nhân đủ 14 tuổi trở lên Cá nhân chưa đủ 14 tuổi Người được giám hộ khác **Công dân từ đủ 14 tuổi trở lên có quyền đăng ký tài** Đăng ký thông qua ứng thông qua tài khoản định danh điện tử của cha, mẹ hoặc hoặc người giám học người giám học người giám học người giám học người giám học người giám học người giám học người giám học người giám học nguyên giám học nguyên giám học nguyên giám học nguyên giám học nguyên giám học ng Đăng ký theo tài khoản **khoản định danh điện tử thông qua ứng dụng định danh điện tử;** người chưa đủ 14 tuổi thì được đăng ký người giám hộ, người được giám hộ khác thì đăng ký theo tài khoản định danh của người giám hộ.

# **I. Giới thiệu ứng dụng VNeID**

**Tài khoản định danh điện tử có mấy loại?**

Theo Nghị định 34 tài khoản định danh điện tử có 02 mức độ:

**Mức độ 1:** là tài khoản được tạo lập trong trường hợp **thông tin** của công dân kê khai đã được so sánh, đối chiếu tự động trùng **khớp với thông tin trong CSDL quốc gia về dân cư.**

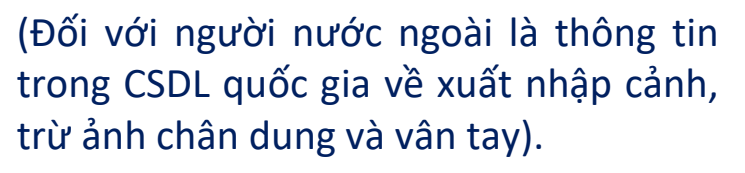

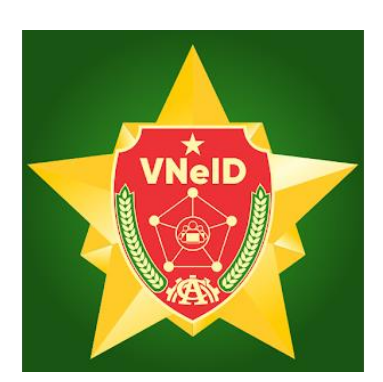

**Mức độ 2:** là tài khoản được tạo lập trong trường hợp thông tin của cá nhân kê khai đã được **xác minh bằng ảnh chân dung hoặc vân tay** trùng khớp với thông tin trong CSDL quốc gia về dân cư, CSDL căn cước công dân hoặc CSDL quốc gia về xuất nhập cảnh.

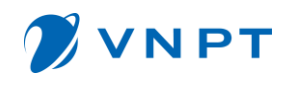

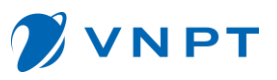

# **I. Giới thiệu ứng dụng VNeID**

**Lợi ích khi sử dụng ứng dụng VNeID**

- Tài khoản Mức độ 1: công dân có thể sử dụng **khai báo y tế, thông tin tiêm chủng, giải quyết các dịch vụ công trực tuyến**, thực hiện các giao dịch tài chính như thanh toán hóa đơn điện, nước, cập nhật tin tức, thông báo mới nhất từ Bộ Công an.

- Tài khoản mức độ 2: công dân có thể sử dụng các chức năng như **tích hợp hiển thị các loại giấy tờ** (như giấy phép lái xe, bảo hiểm y tế,...),**các dịch vụ an sinh xã hội** (tiền trợ cấp qua ngân hàng, nhận lương hưu...), giao dịch tài chính, chuyển tiền...

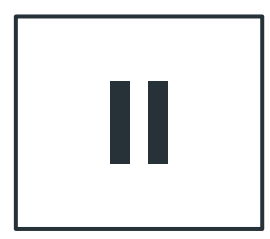

# **Hướng dẫn cài đặt, đăng ký tài khoản ứng dụng VNeID.**

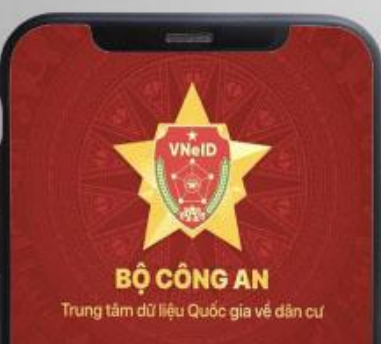

Ung dụng định danh điển từ có giá trị sử dụng thay thể các giáy tở truyền thông, định danh công dân trên môi trường kỹ thuật số, cung cấp các tiên ích phát triển công dân số, chính phủ số, xã hội số

Đăng nhập

Kích hoạt tài khoản định danh điển từ

ĐĂNG KÝ TÀI KHOẢN ĐỊNH DANH ĐIỆN TỪ

Auéng dân

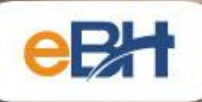

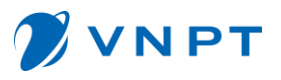

# **II. Hướng dẫn cài đặt, đăng ký tài khoản VNeID 1. Tải và cài đặt ứng dụng**

Để tải ứng dụng, bạn quét mã QR hai đường dẫn dưới đây tùy theo thiết bị di động của mình sử dụng hệ điều hành là Android hay iOS.

+ Đối với hệ điều hành IOS, Cài đặt ứng dụng từ App Store

- Bước 1: NSD mở App store trên thiết bị di động
- Bước 2: Tại mục Tìm kiếm NSD gõ "VNeID"

- Bước 3: NSD nhấn "Nhận" để tải ứng dụng VNeID về thiết bị di động.

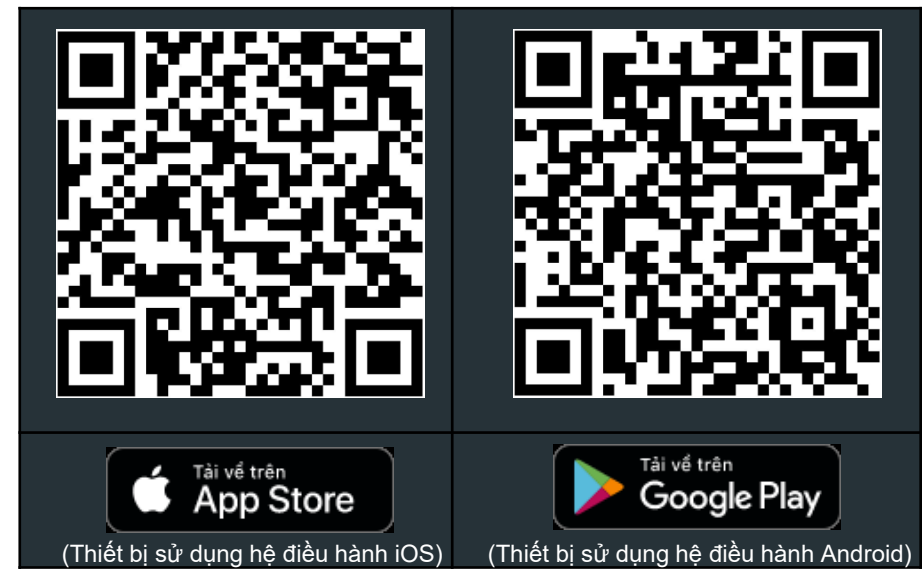

+ Đối với hệ điều hành Android, Cài đặt ứng dụng từ CH Play

- Bước 1: NSD truy cập ứng dụng CH Play, Tại thanh công cụ tìm kiếm, Tìm từ khoá "VNeID".

- Bước 2: Sau khi App cần tải hiển thị, Chọn " Cài đặt" để tải App "Ứng dụng định danh điện tử - VNeID" về máy.

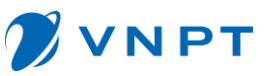

#### **II. Hướng dẫn cài đặt, đăng ký tài khoản VNeID 2. Đăng ký tài khoản VNeID**

#### **Mở ứng dụng -> bấm Đăng ký -> nhập số điện thoại (chính chủ) và số CCCD > Chọn gửi yêu cầu > Tiến hành quét QR.**

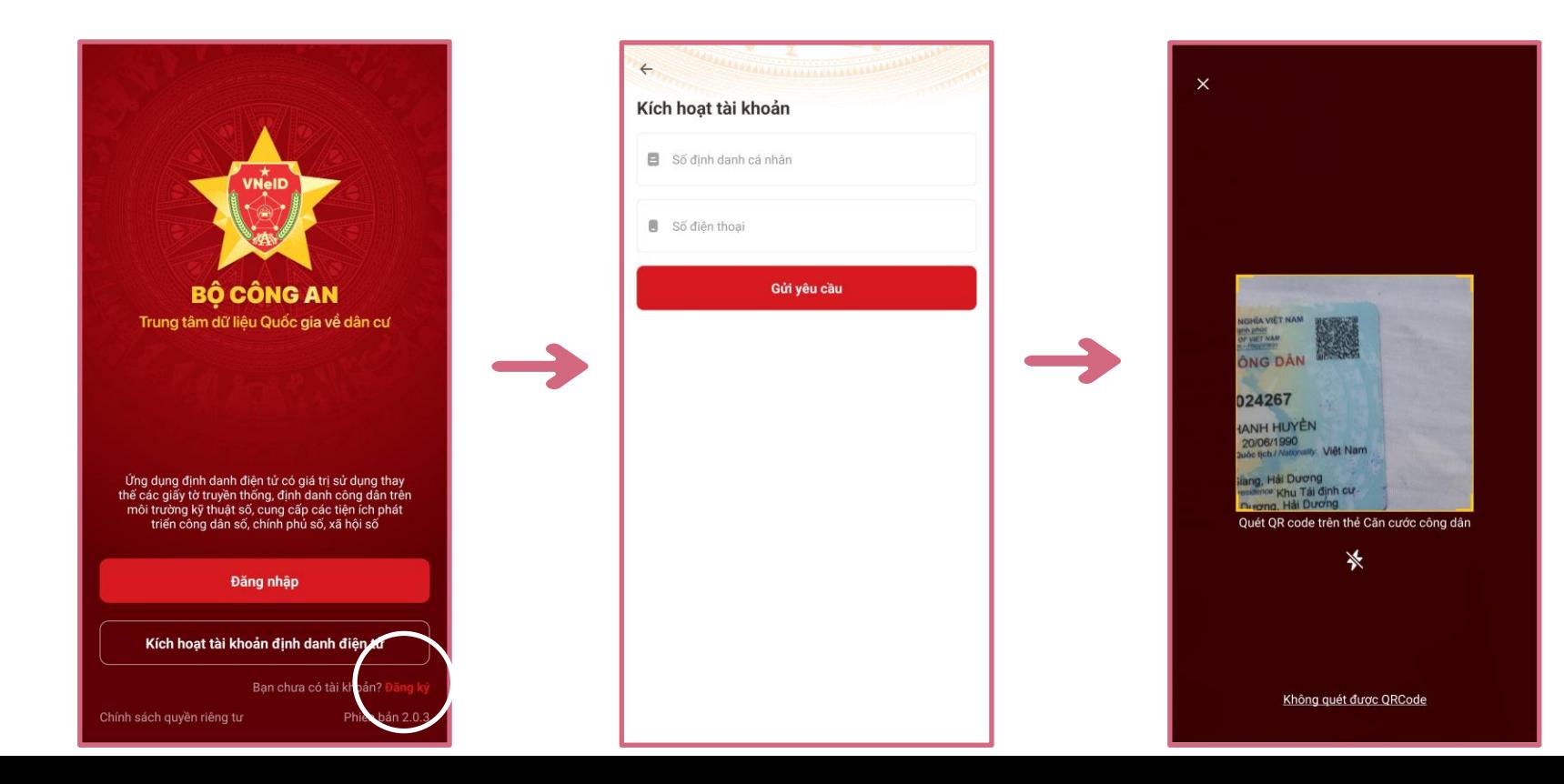

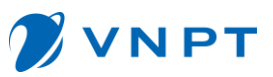

 $\circ$ 

 $\odot$ 

ıấu

đến 20 ký tự Thông báo

**Đóng** 

**Xác nhân** 

khẩu thành công. Bạn có thể

# **II. Hướng dẫn cài đặt, đăng ký tài khoản VNeID 2. Đăng ký tài khoản VNeID**

Quét mã QR trên CCCD để hệ thống tự động lấy thông tin, bấm đồng ý với điều khoản sử dụng và **chuyển sang bước thiết lập mật khẩu.**

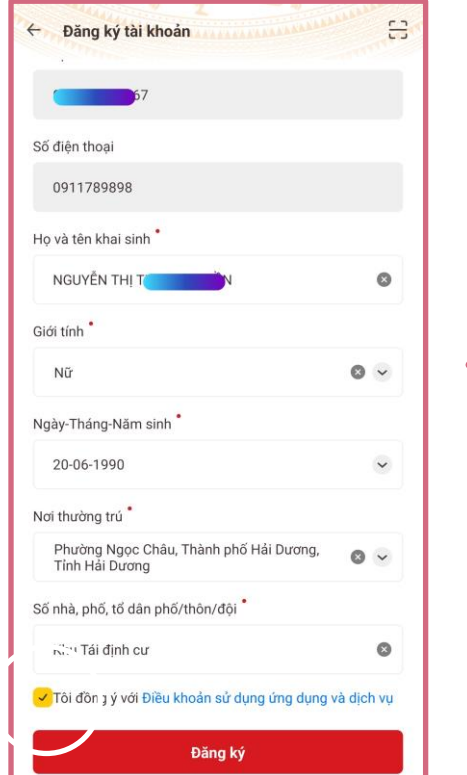

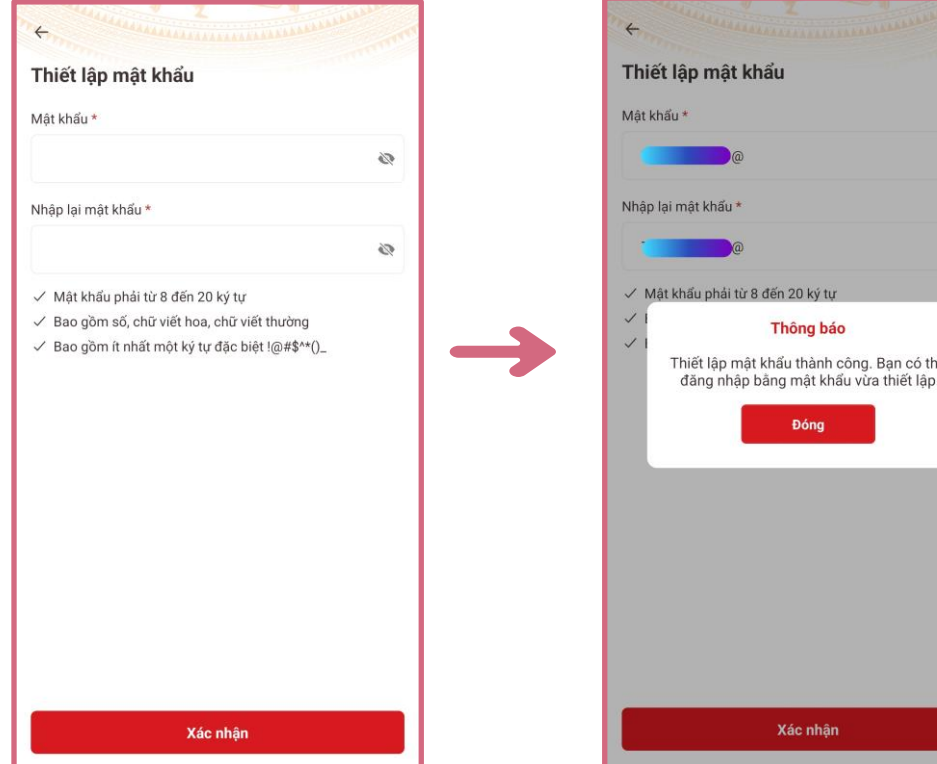

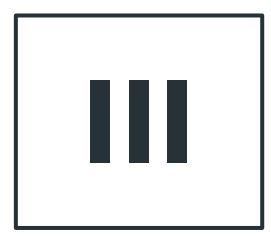

11

# **Hướng dẫn đăng ký tài khoản định danh điện tử mức 1. III**

## **III. Hướng dẫn đăng ký tài khoản định danh điện tử mức 1. 1. Đăng ký tài khoản định danh điện tử mức 1**

Sau khi đăng nhập thành công vào app VNeID, chọn mục đăng ký tài khoản định danh điện tử. Sử dụng tính năng NFC hoặc quét mã QR CCCD để lấy thông tin đăng ký.

**NPT** 

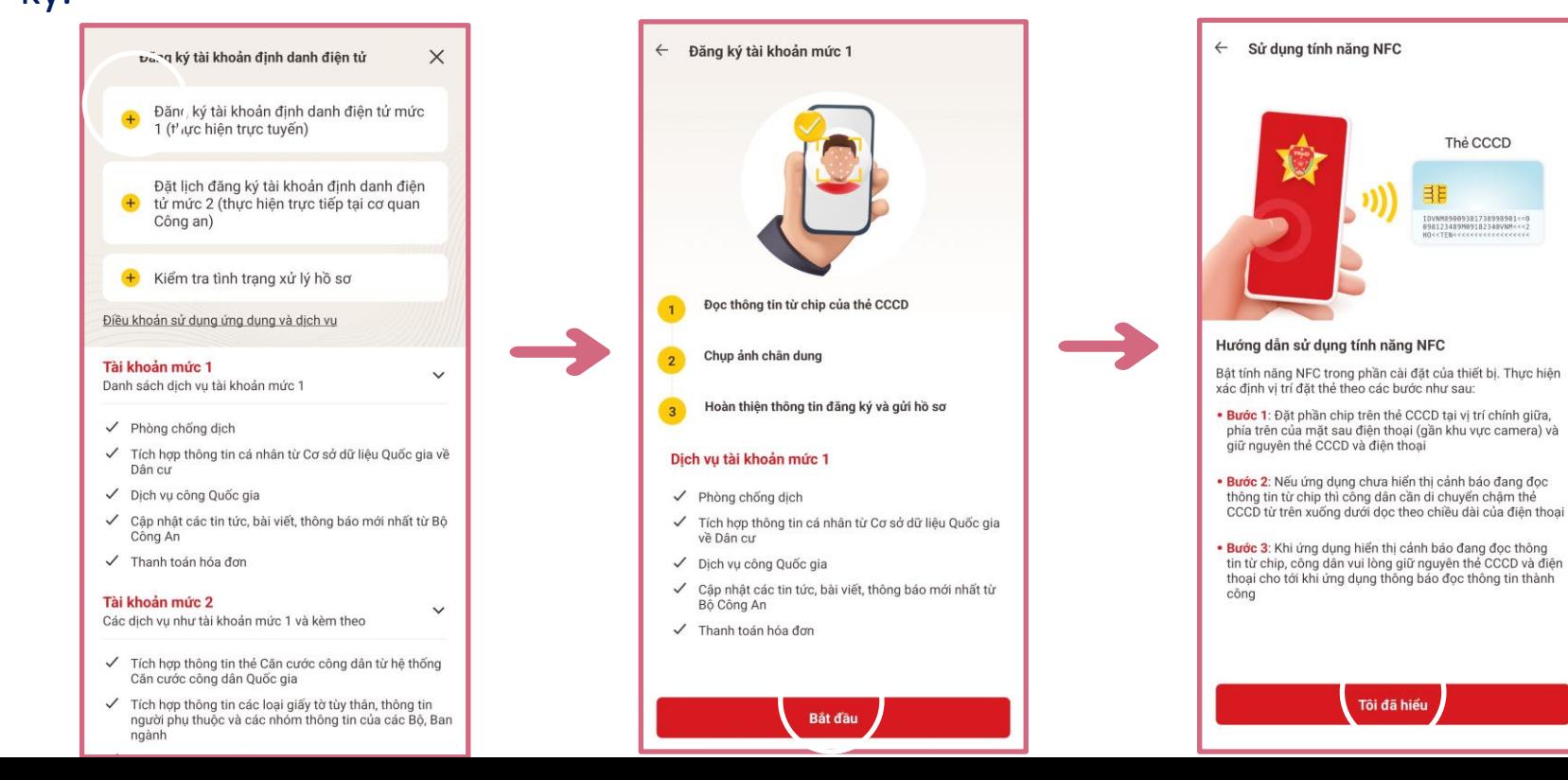

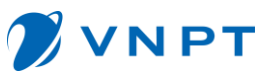

#### **III. Hướng dẫn đăng ký tài khoản định danh điện tử mức 1. 1. Đăng ký tài khoản định danh điện tử mức 1**

**Bật tính năng NFC của điện thoại, từ từ đưa thẻ CCCD gắn chip lại gần điện thoại, sau đó giữ nguyên vị trí của thiết bị và thẻ CCCD.**

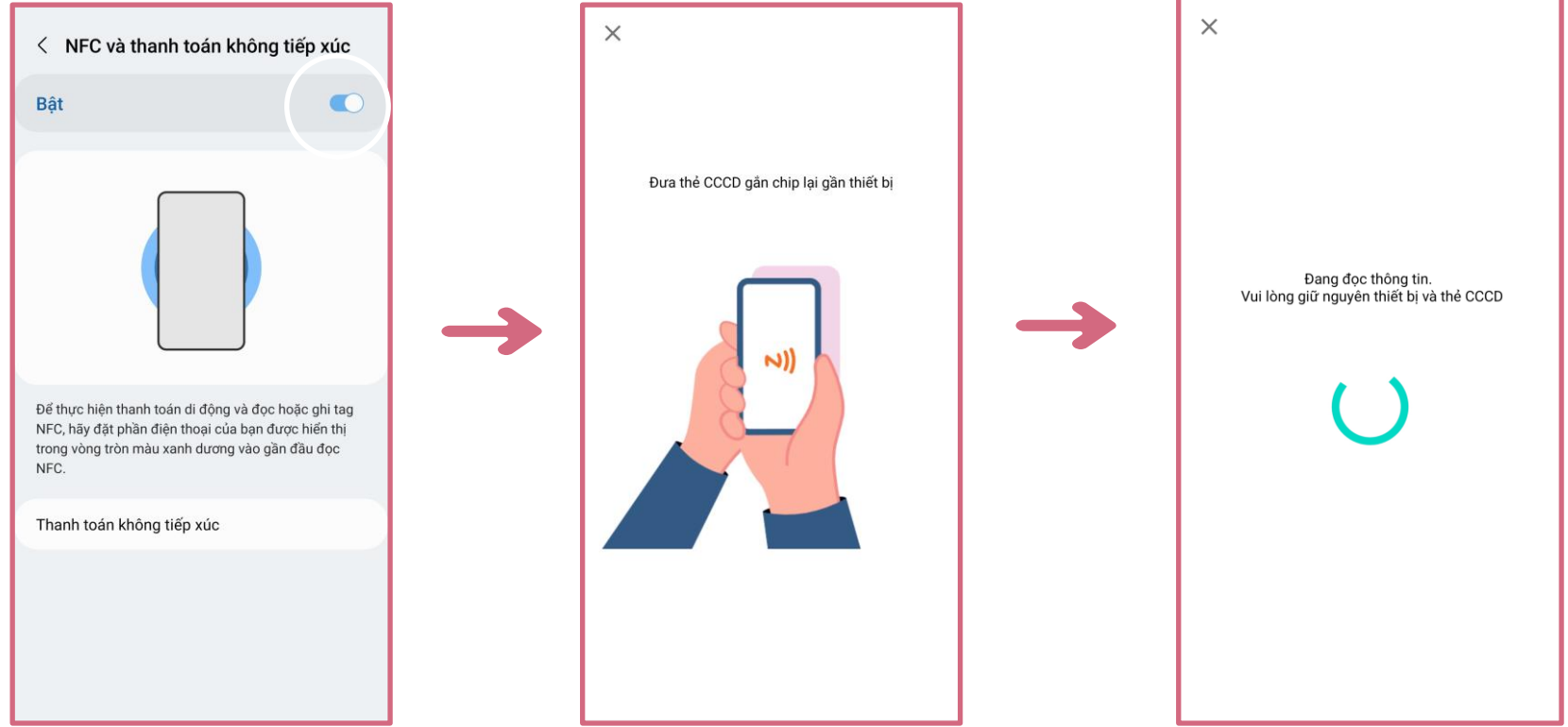

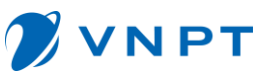

## **III. Hướng dẫn đăng ký tài khoản định danh điện tử mức 1. 1. Đăng ký tài khoản định danh điện tử mức 1**

**Đọc thông tin thành công, hệ thống tiến hành chụp ảnh chân dung. Khi chụp ảnh, làm theo hướng dẫn của ứng dụng.**

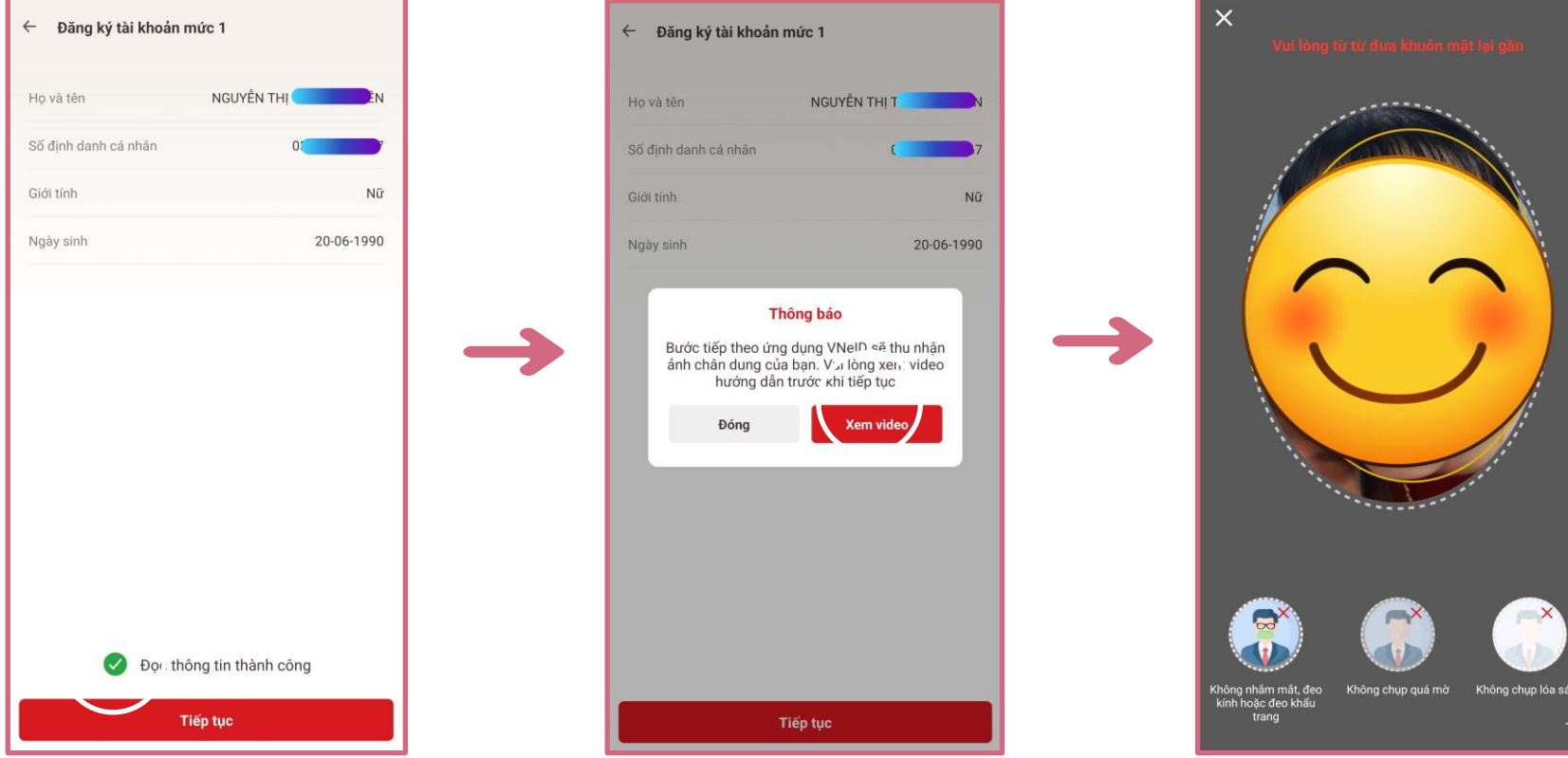

**VNPT** Xác nhận thông tin đăng ký, quay trở lại ứng dụng để kiểm tra tình trạng hồ sơ, **sau khi nhận được thông báo phê duyệt hồ sơ qua tin nhắn hoặc trên ứng dụng. Chuyển sang bước kích hoạt tài khoản.**

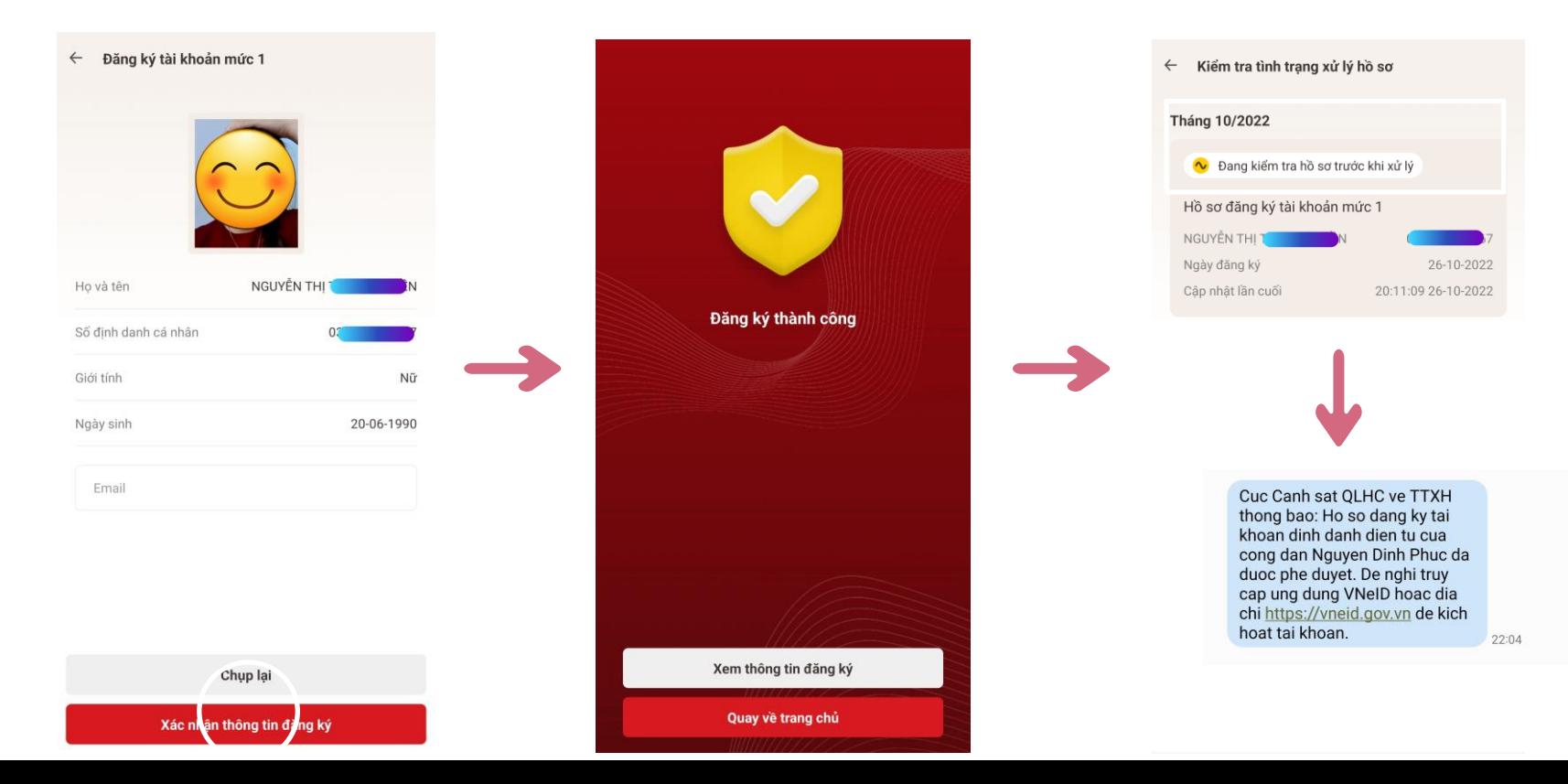

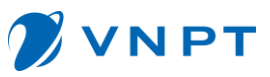

## **III. Hướng dẫn đăng ký tài khoản định danh điện tử mức 1. 2. Kích hoạt tài khoản định danh điện tử.**

**Để kích hoạt tài khoản, ở màn hình đầu tiên nhập đầy đủ, chính xác thông tin. Sau đó bấm gửi yêu cầu. Nhận mã OTP gửi về điện thoại.**

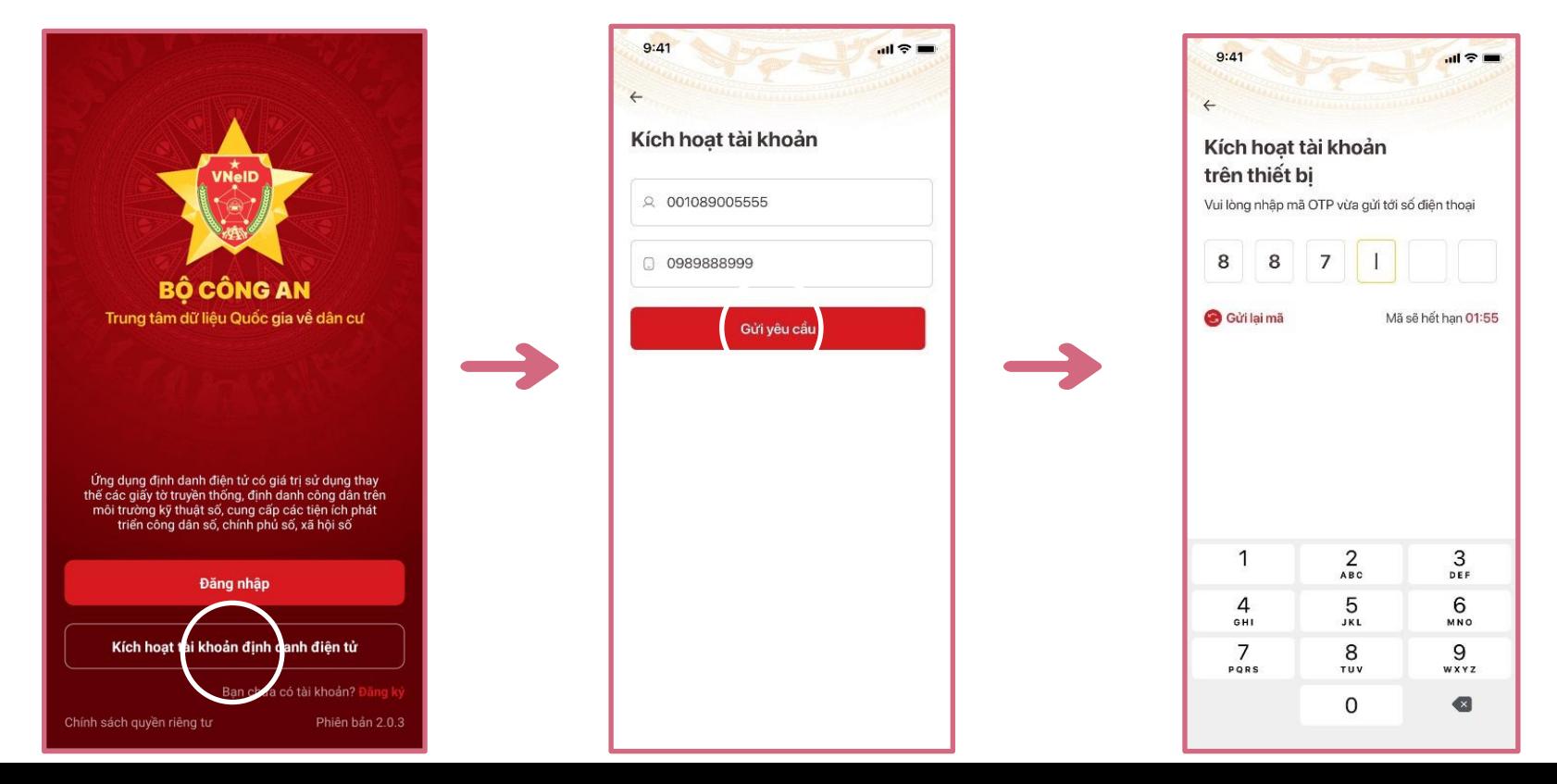

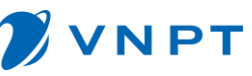

Thiết lập lại mật khẩu của tài khoản, thiết lập passcode bí mật gồm 6 chữ số khi sử **dụng các dịch vụ tài chính trên app VNeID. Và cuối cùng là câu hỏi bảo mật sử dụng trong các trường hợp xác minh khác.**

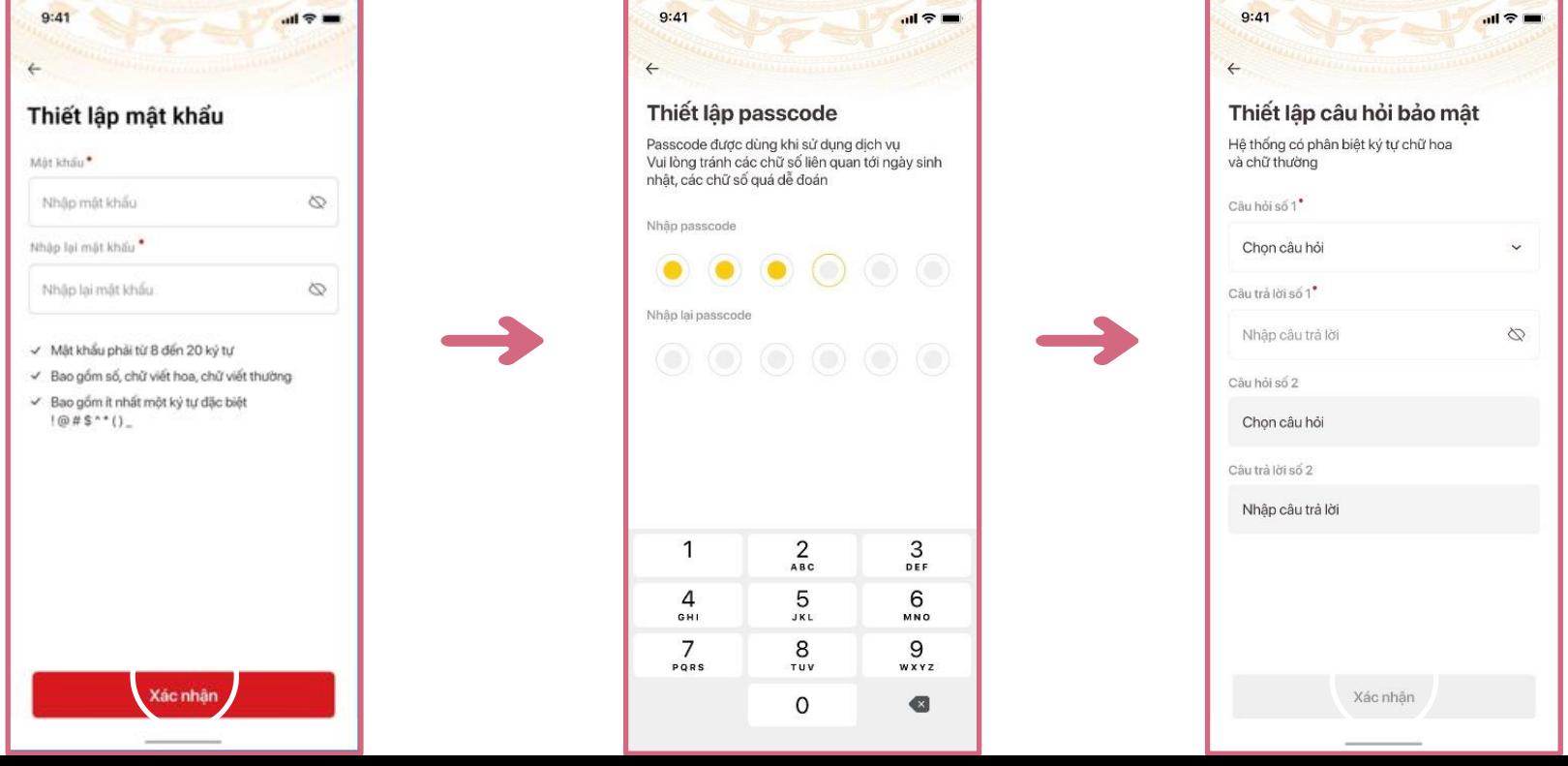

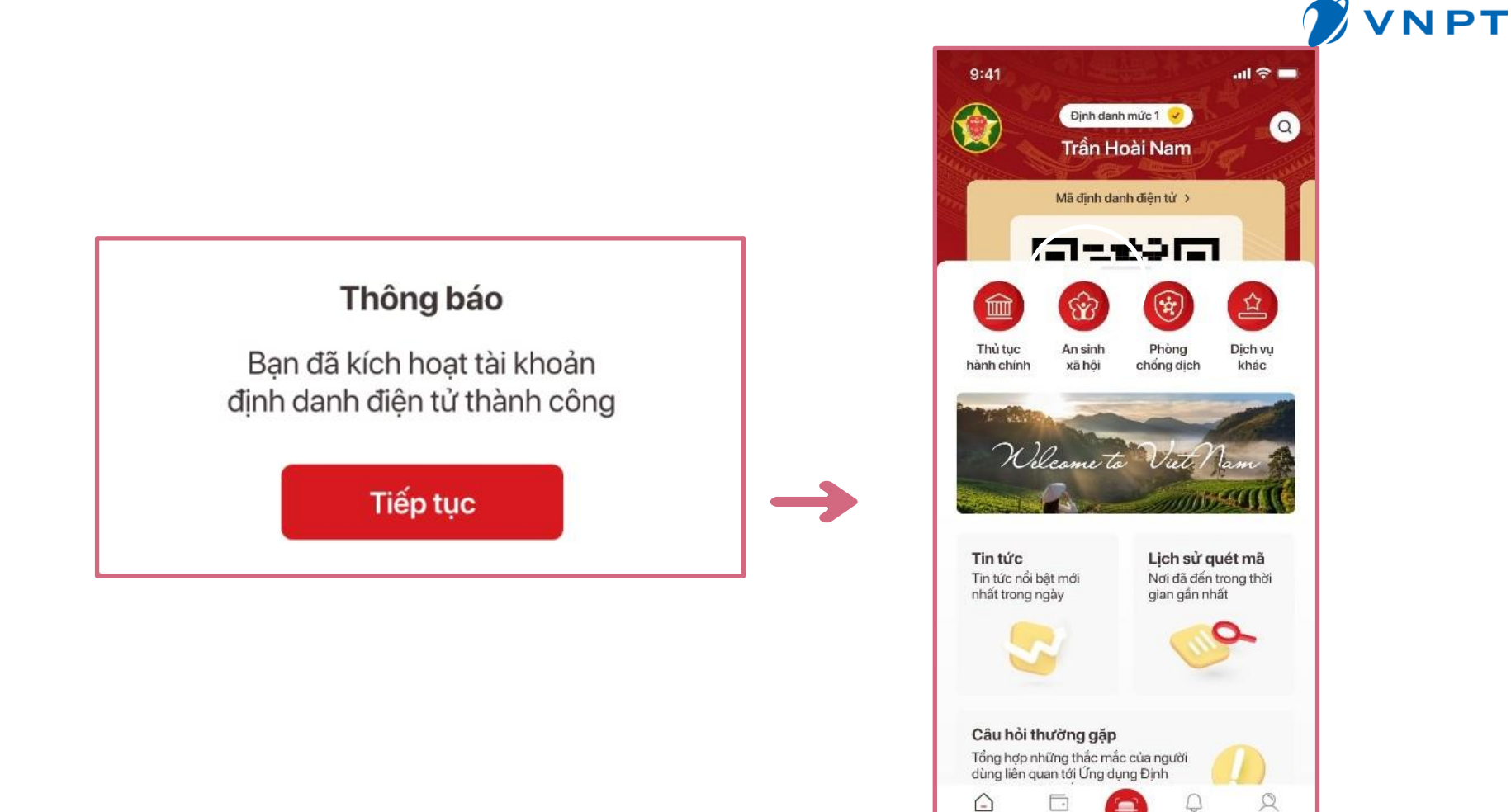

Thông báo

Ví giấy tờ

Trang chủ

Cá nhân